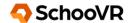

### INITIAL STARTUP INSTRUCTIONS

### Instructions for accessing the SchooVR platform

To begin use, follow these instructions, keeping in mind the platform is intended to work both online and offline and can be accessible using any smart device including your laptop or desktop computer.

### **ADMINISTRATORS**

- Visit the license key page and copy your code.
- Click the 'Invite a teacher' button. Add a teachers name (Ms. Smith) and add their email address.
- Administrator: Quickstart Guide

# **EDUCATORS/TEACHERS**

- Visit the <u>SchooVR log in page</u> and add your email and password.
- Select an Expedition and click launch. Learn more about SchooVR's features here.
- Share the lesson pin with your audience.
- Select Guide Mode (large green button) or Student Mode (large orange button).

## How can my students sign up?

 As a teacher registered on the SchooVR platform, you have the ability to create your own classes and add students to them. To do this, you can follow the steps outlined <a href="here">here</a>.

#### **SCHOOVR APPLICATIONS**

The platform is designed to work on various devices, including Chromebooks, tablets, laptops, and virtual reality goggles.

- Setting Up your IOS Devices
- <u>Setting Up your Android Devices</u>
- <u>Setting Up your Pico Headset</u>
- Setting Up your DPVR Headset

If you need additional support, please contact the SchooVR Support Team at: admin@schoovr.com

Or visit our support page at: <a href="mailto:support@schoovr.com">support@schoovr.com</a>